Crésus Finanzbuchhaltung

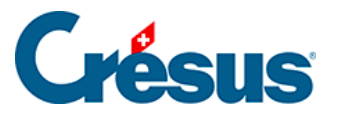

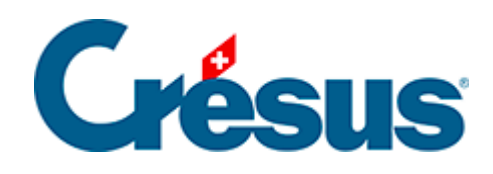

## **Crésus Finanzbuchhaltung**

## [7.6 - Einen MWST-Code hinzufügen/kopieren](#page-2-0)

<span id="page-2-0"></span>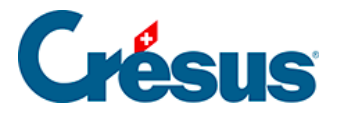

## **7.6 - Einen MWST-Code hinzufügen/kopieren**

Es kann notwendig sein, einen MWST-Code hinzuzufügen – etwa wenn Sie der Pauschalsteuersatzmethode mit mehr als zwei MWST-Sätzen unterstellt sind:

- Führen Sie den Befehl Optionen MWST-Codes aus.
- In der Maske Liste der MWST-Codes klicken Sie auf einen Code mit einem ähnlichen Anwendungsbereich wie demjenigen des zu erstellenden Codes.
- Klicken Sie auf die Schaltfläche Kopieren.
- Erfassen Sie die Angaben in der Maske Neuer MWST-Code.
- Es ist wichtig, diesen neuen Code der jeweiligen Position in der Abrechnung zuzuordnen.